**Создание частотного словаря словоформ с помощью инструментов Microsoft Word и Excel**

Для работы вам понадобится русскоязычный текст объемом **около 3 стр**. (порядка 1200-1400 слов).

В ходе выполнения работы каждому студенту необходимо представить в отдельной папке:

1) исходный вариант текста-источника (в формате **Microsoft Word**);

2) трансформированный вариант исходного текста без знаков препинания в виде списка слов (в формате **Microsoft Word**); 3) Частотный словарь словоформ (в формате **Microsoft Excel**).

1. Первым этапом в построении частотного словаря станет удаление знаков препинания из текста. Для этого необходимо использовать опцию «Правка» → «Найти» → «Заменить».

В поле «Найти» пишем нужный знак препинания (например, запятую), в поле заменить – ставим пробел. (Рис. 1.)

Далее нажимаем на кнопку «Заменить все». (Рис. 2). Запятые будут убраны из всего текста.

Аналогичную операцию проводим с оставшимися знаками препинания (точки, кавычки и т.д.).

# **Рис. 1**

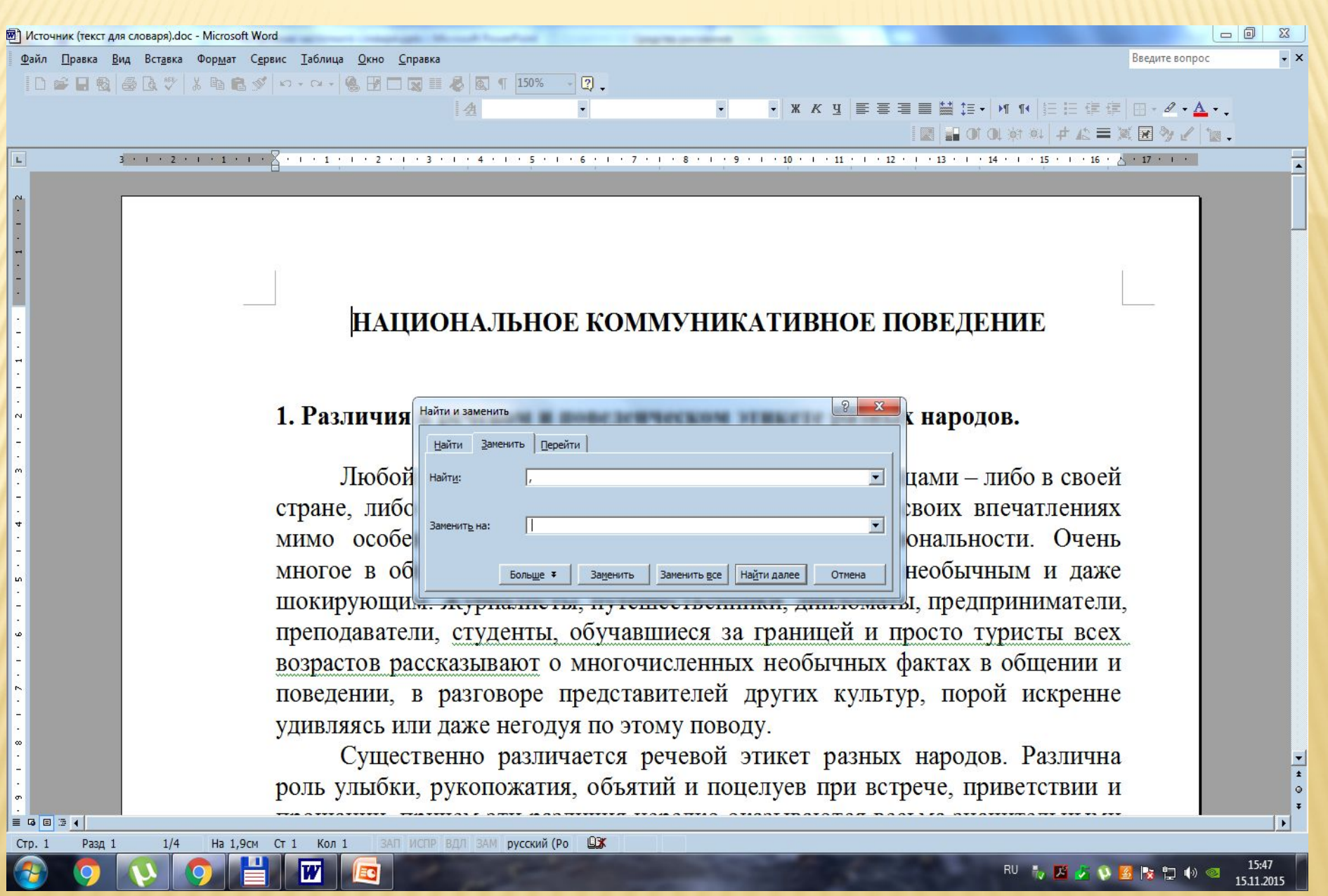

# **Рис. 2.**

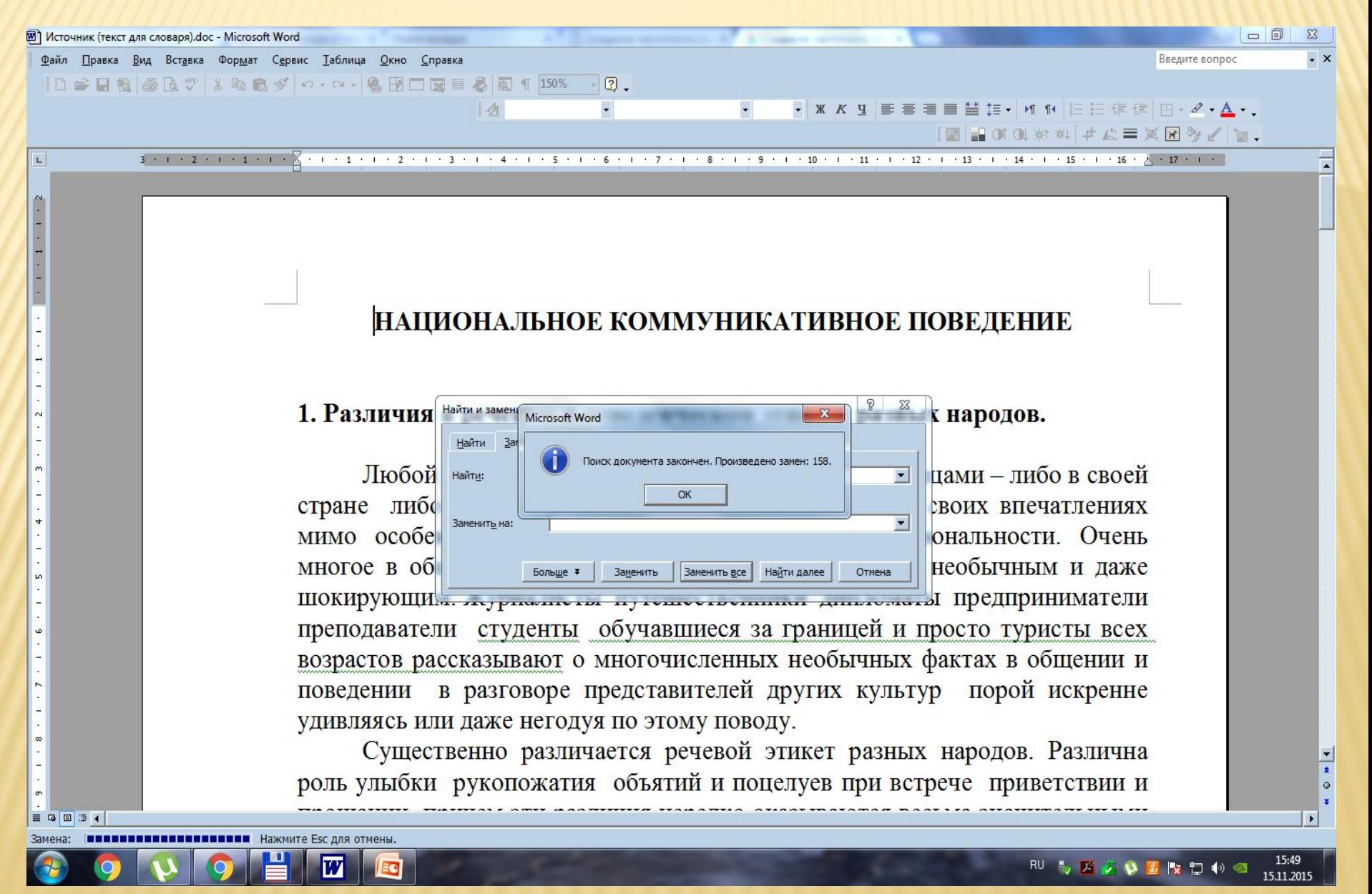

2. Следующий шаг – постановка всех слов текста в столбик. Для этого также будем использовать опцию «Правка» → «Найти» → «Заменить».

В поле «Найти» ставим знак пробела (нажать один раз), в поле заменить нам нужно указать знак абзаца. (Рис. 3.) Для этого в поле «Специальные знаки» выберем параметр «Знак абзаца».

Далее нажимаем на кнопку «Заменить все». (Рис. 4). Слова должны расположиться друг под другом.

## **Рис. 3**

OUEEFO

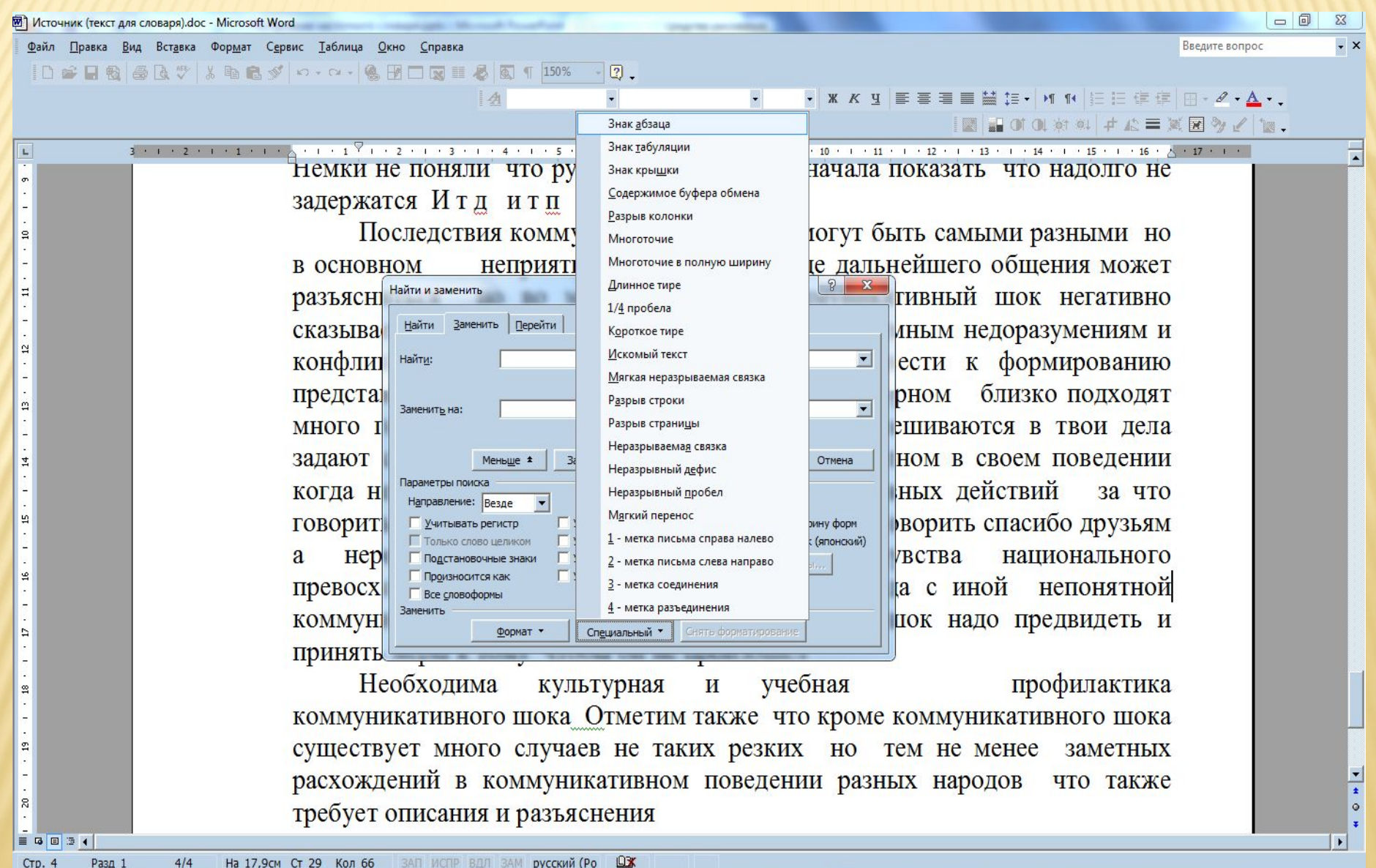

# **Рис. 4**

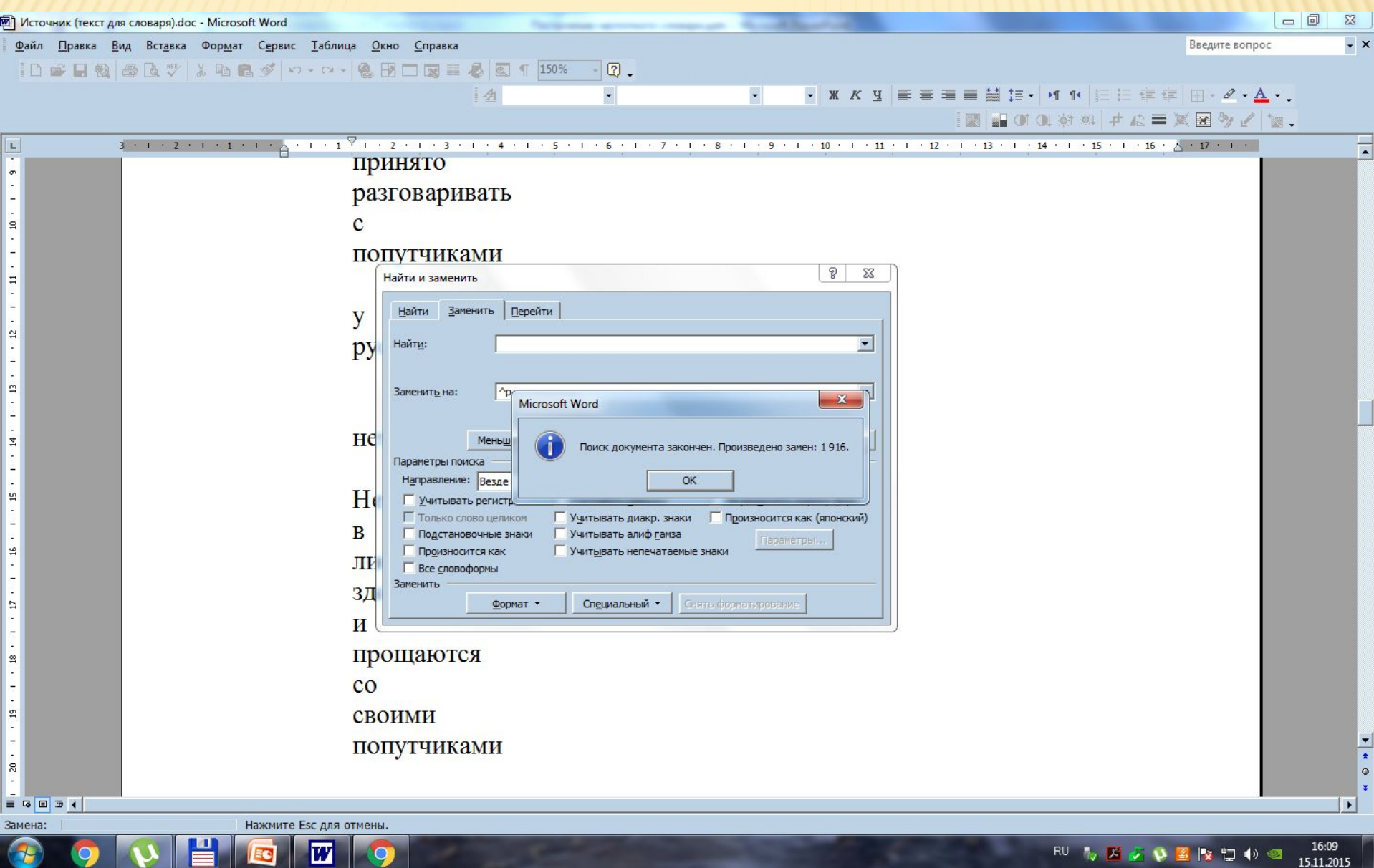

## 3. Далее сориентируем все слова по центру листа (Рис. 5).

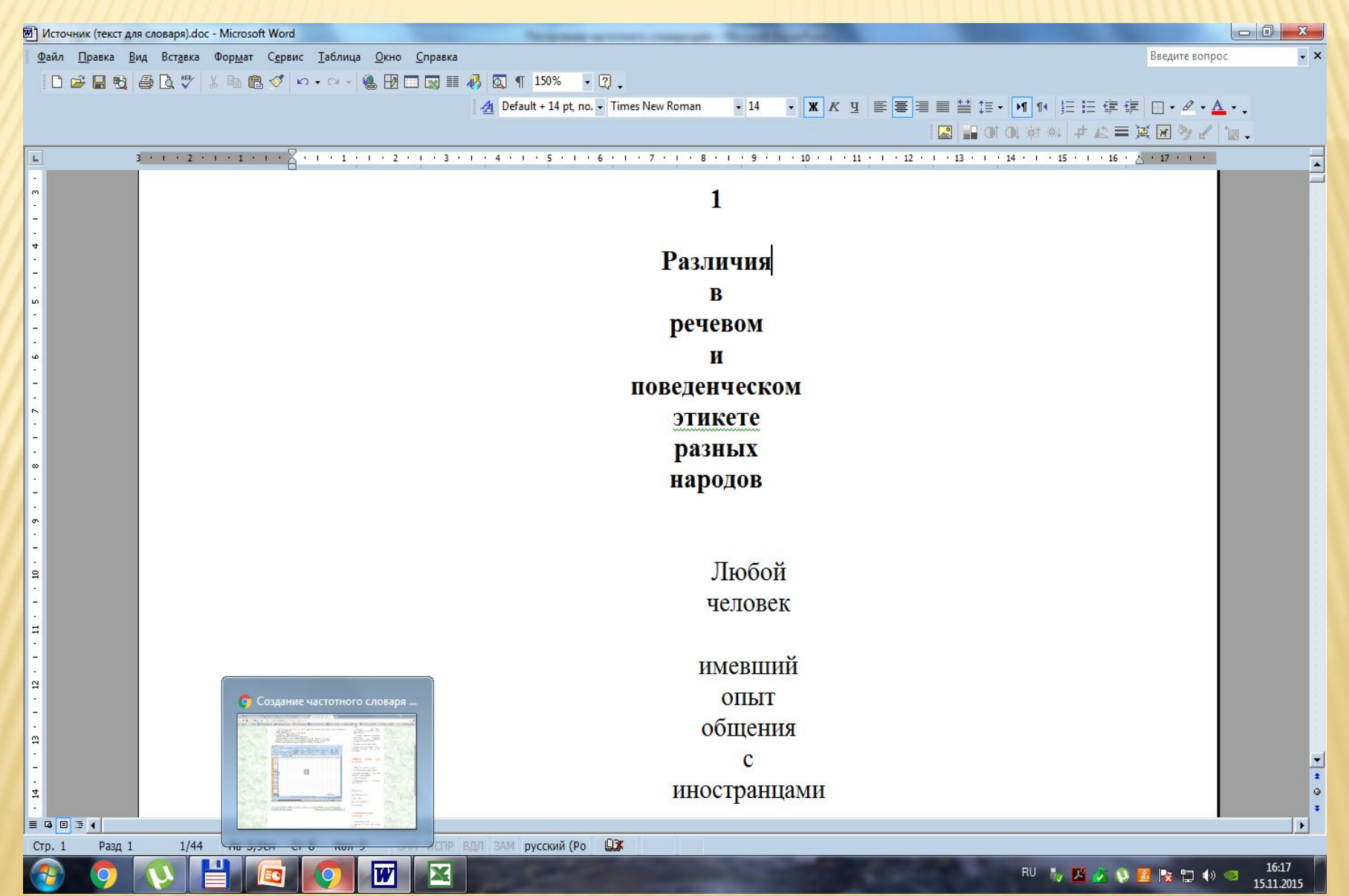

#### 4. С помощью сочетания клавиш Shift и F3 уберем прописные буквы (Рис. 6).

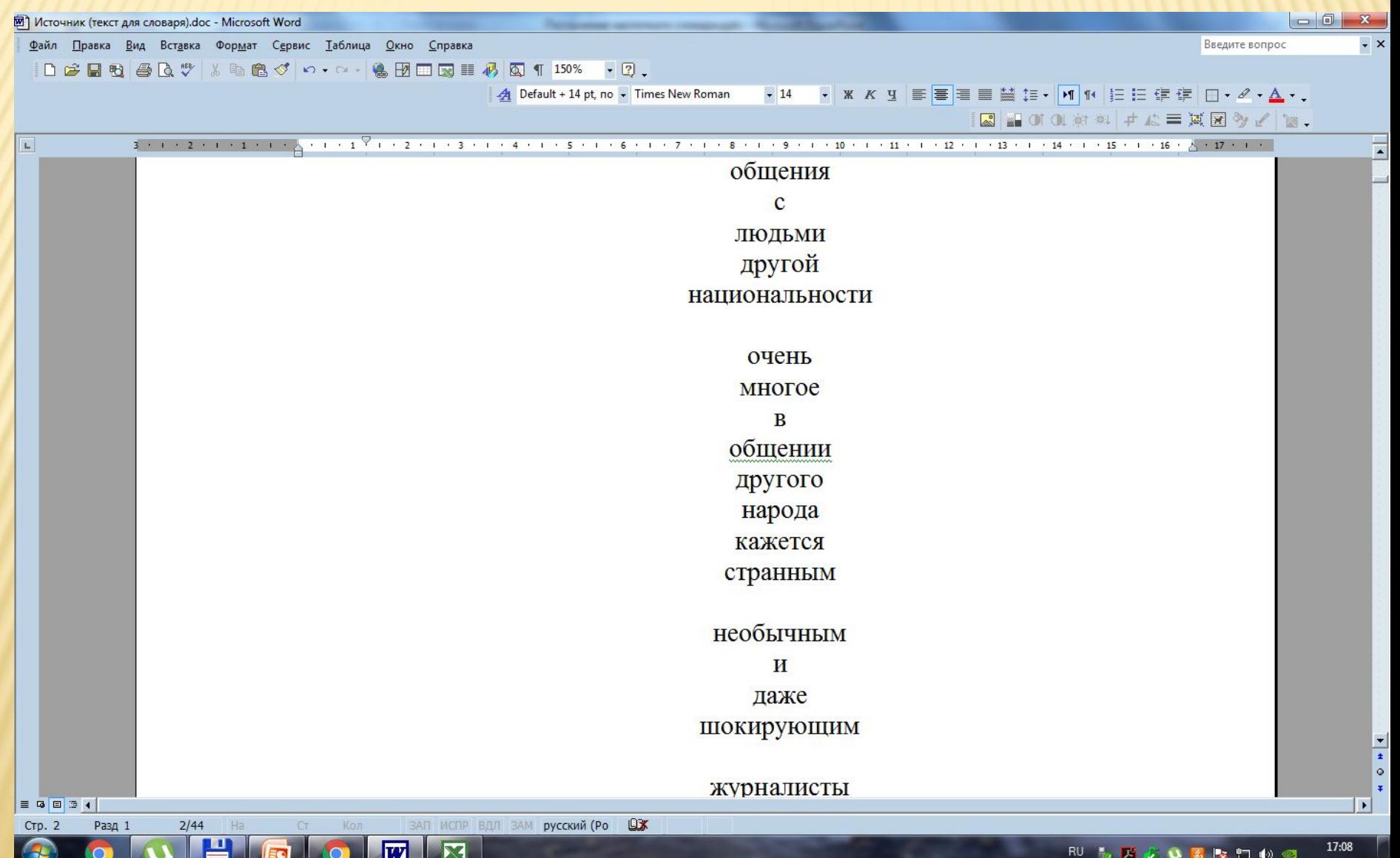

#### 5. Создаем документ Microsoft Excel (Рис. 7).

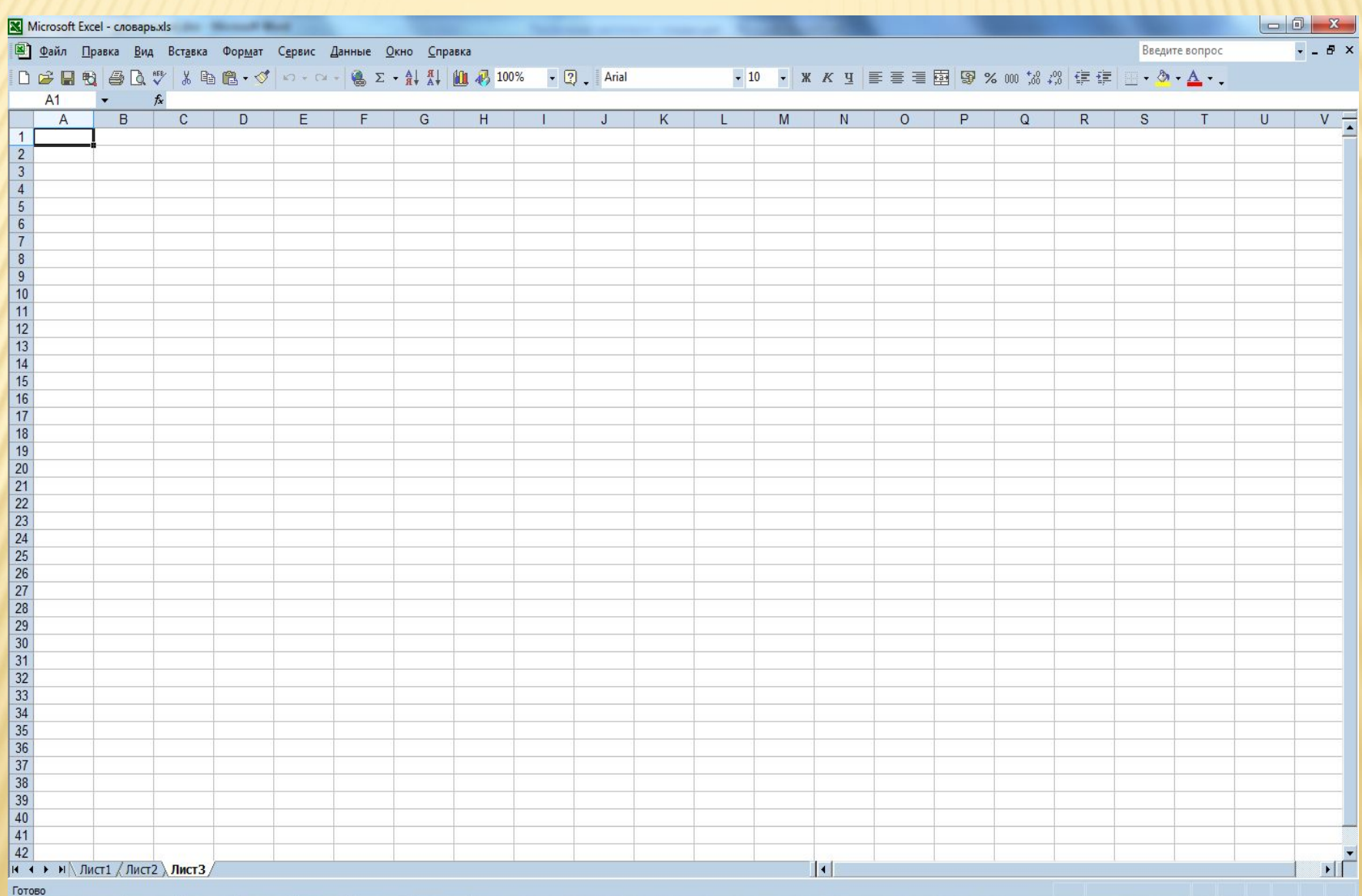

图  $\mathbf{w}$ EC

## 6. Вставляем скопированные слова в таблицу Microsoft Excel (Рис. 8).

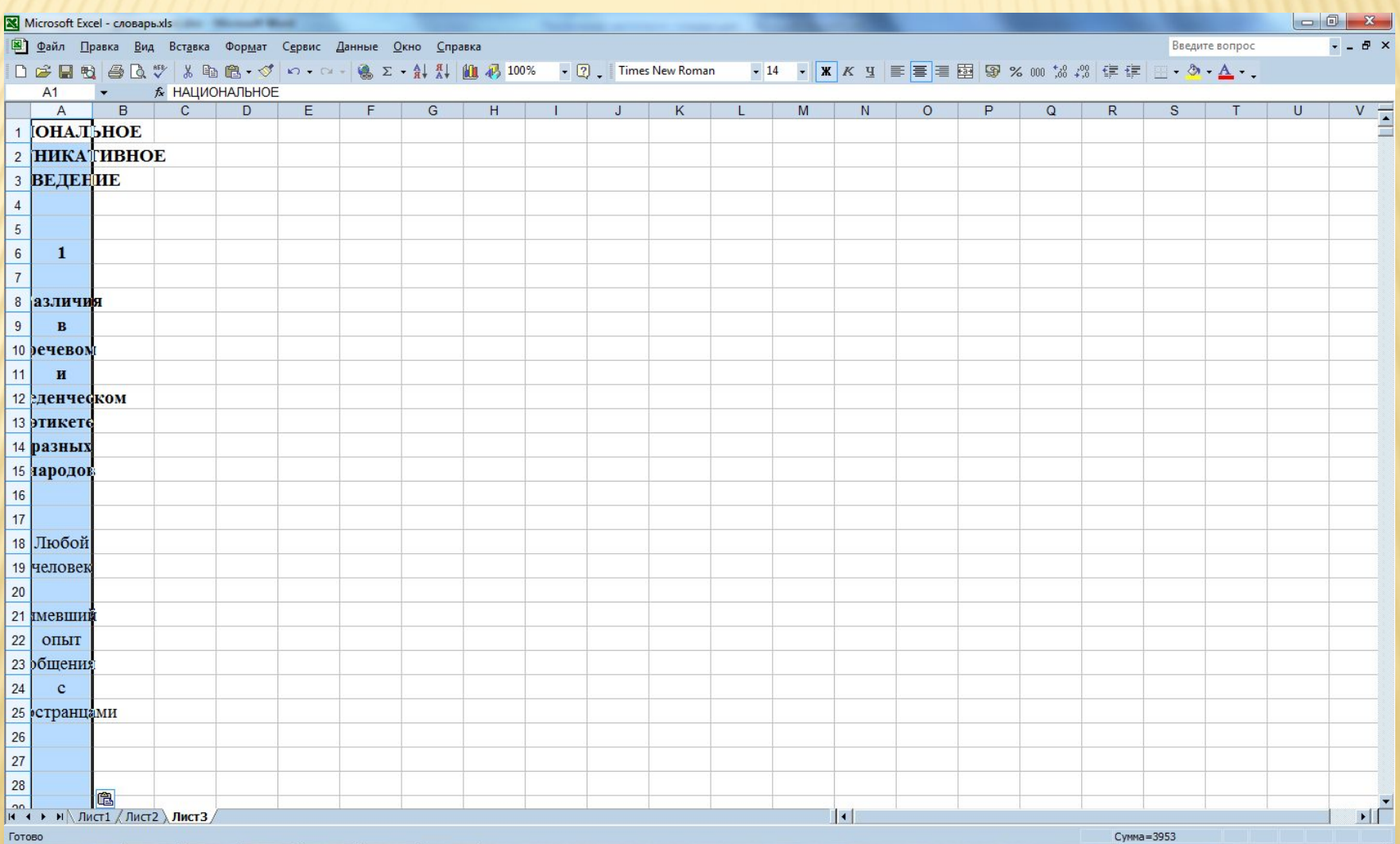

 $\overline{w}$ 

 $\mathbf{Z}$ 

RU V X D V 3 X D 10 3 16:19

# 7. Создаем необходимую ширину столбца (Рис. 9).

W

⊠

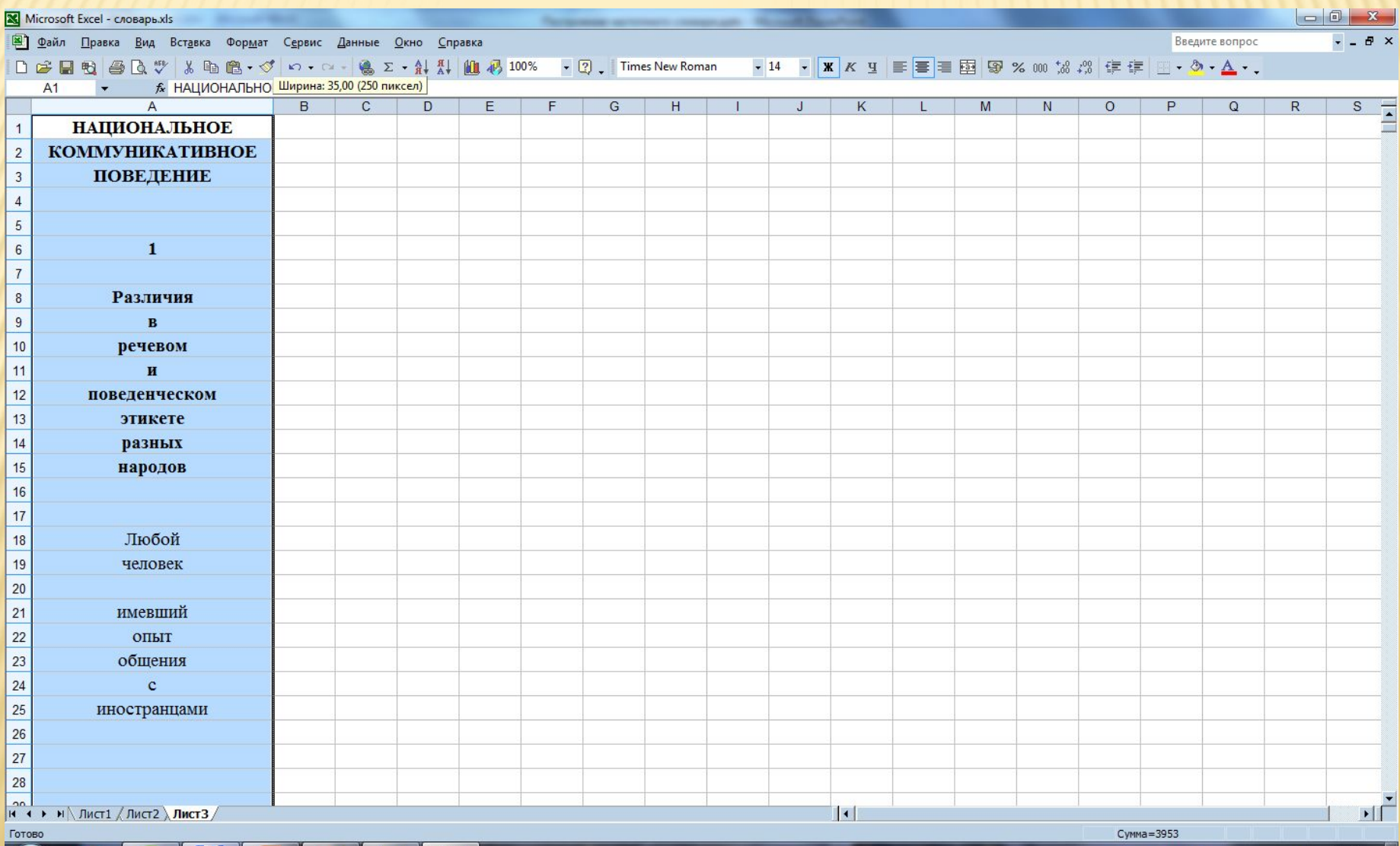

8. Далее сортируем список слов в таблице по алфавиту. Для этого необходимо выделить их нажатием на колонку «А». Затем использовать опцию сортировка по возрастанию (от А до Я). (Рис. 10)

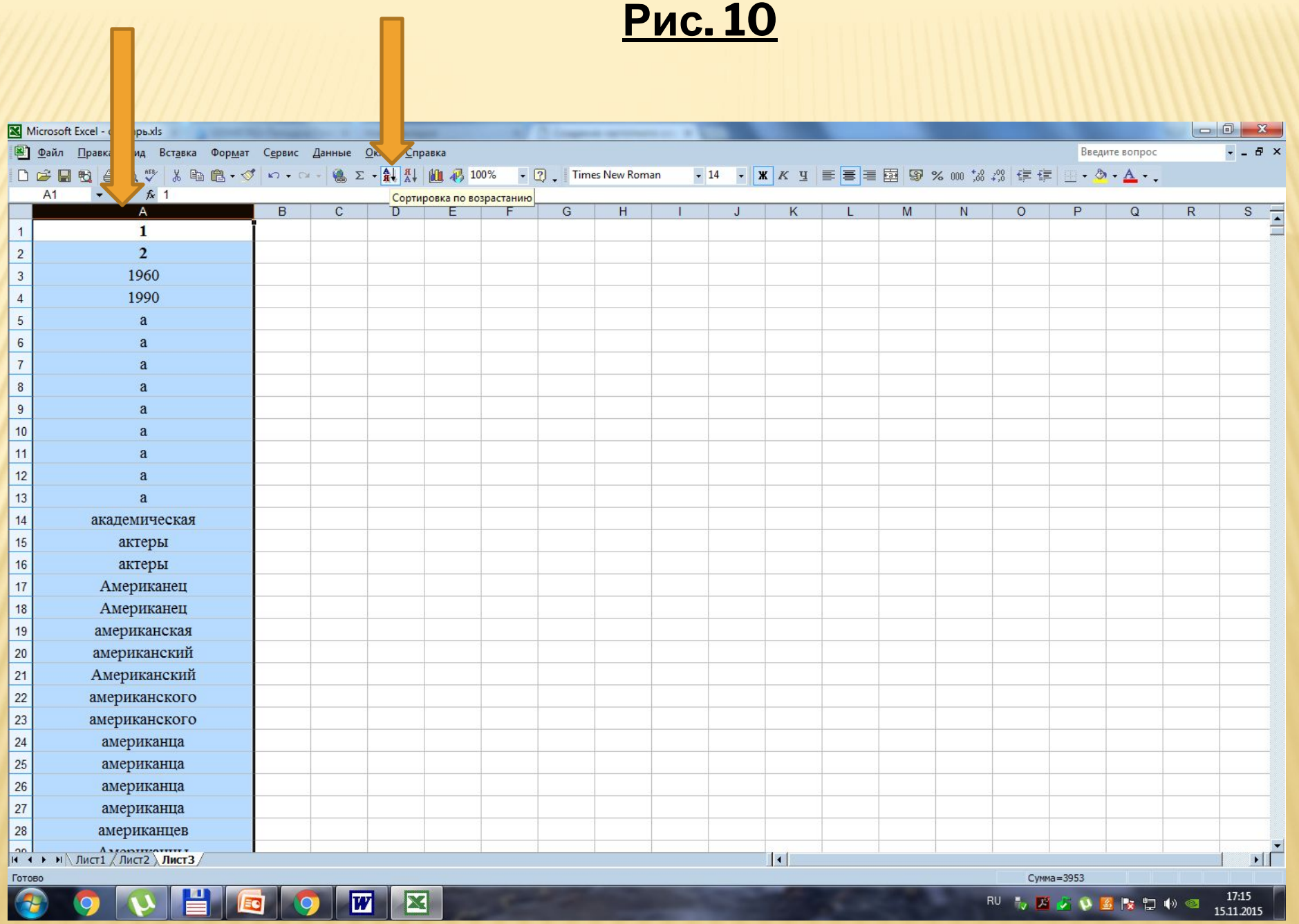

 $\begin{array}{rlll} \text{RU} & \bullet & \text{N} & \text{N} & \text{N} & \text{N} \end{array} \begin{array}{rlll} \text{R1} & \text{R2} & \text{N} & \text{N} \end{array} \begin{array}{rlll} \text{L1} & \text{N} & \text{N} & \text{N} \end{array} \begin{array}{rlll} \text{L1} & \text{N} & \text{N} & \text{N} \end{array}$ 

#### 9. При необходимости можно удалить ячейки с цифровыми данными (Рис. 11).

 $|\overline{w}|$ 

X

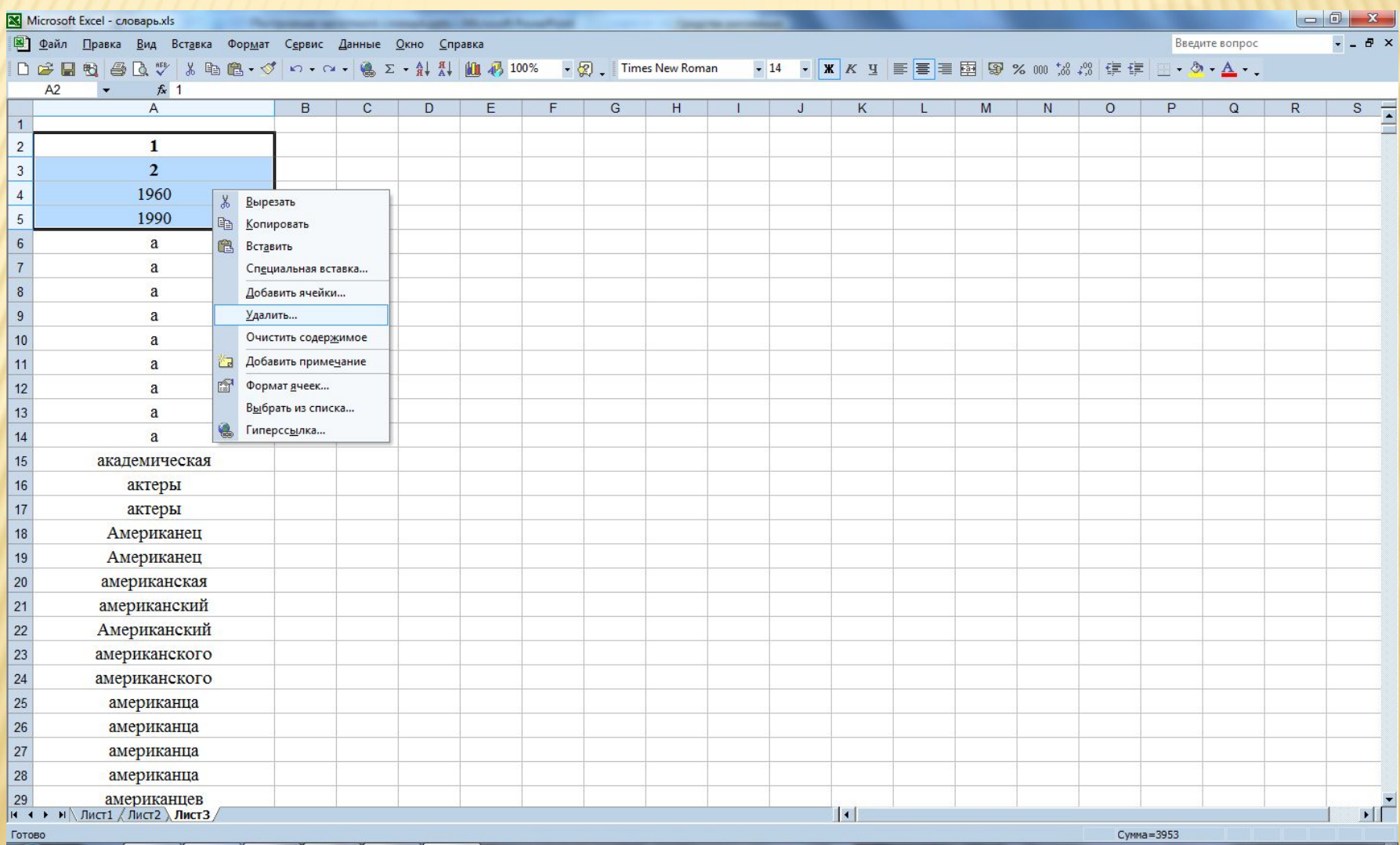

## 10. Затем нажатием правой кнопки мыши по первой ячейке добавляем новую ячейку (Рис. 12).

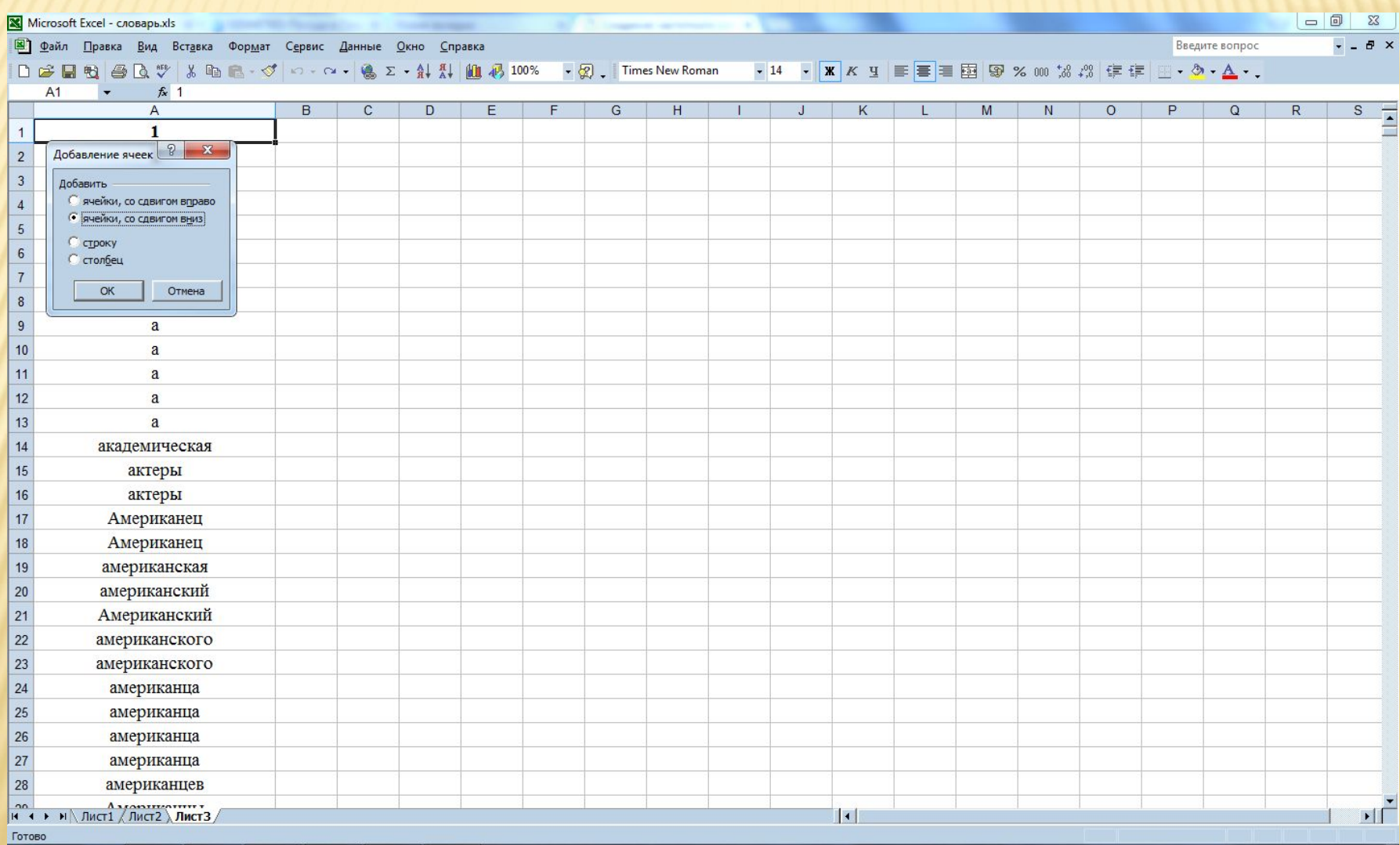

W

17:27

15 11 2015

RU V A D D 区 L D D O

## 11. Затем называем нашу таблицу. Например, «Частотный словарь» (Рис. 13).

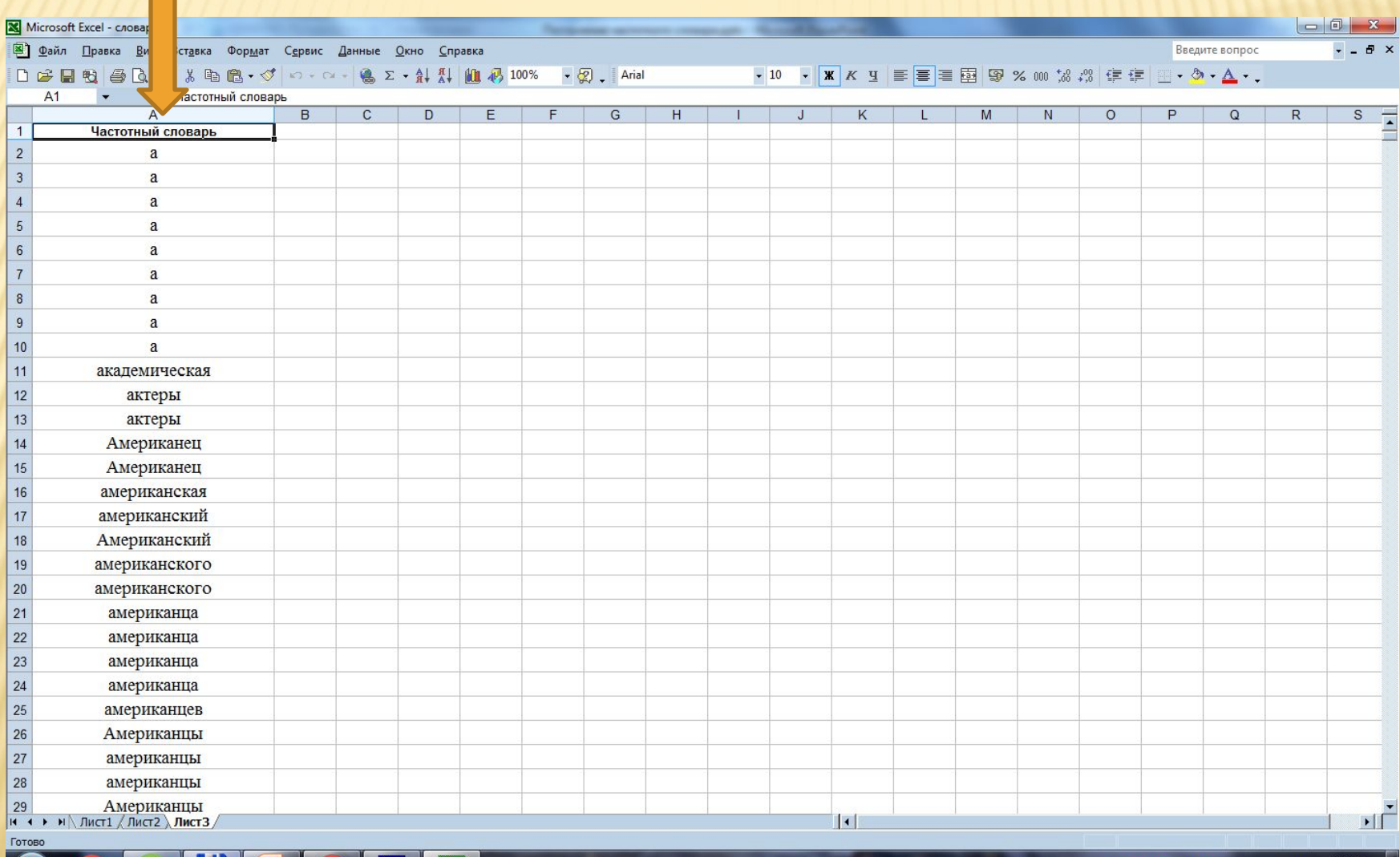

RU 为对女孩答案物的图

15.11.2015

W

 $\mathbf{Z}$ 

12. Далее выделяем столбец нажатием на колонку «А» и создаем сводную таблицу на новом листе. Для этого переходим на вкладку «Данные» → «Сводная таблица». (Рис. 14)

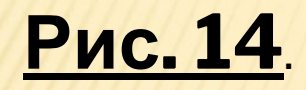

 $E$ 

Eq

 $\blacksquare$ 

 $\sqrt{2}$ 

9

 $\sqrt{w}$ 

 $|\mathbf{x}|$ 

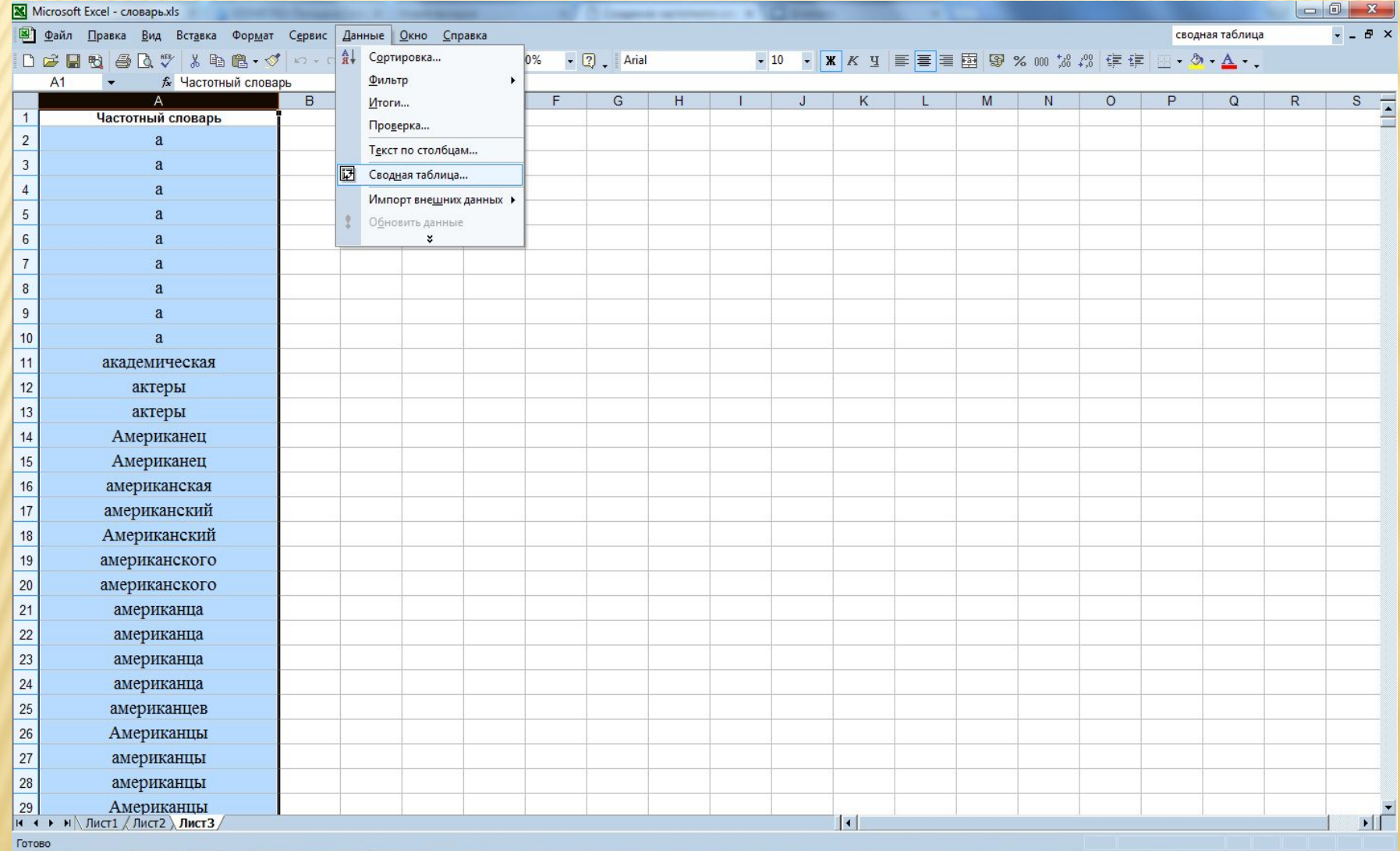

13. Затем соглашаемся с предлагаемыми в диалоговом окне параметрами и заканчиваем создание сводной таблицы на новом листе (Рис. 15-17).

## **Рис. 15**

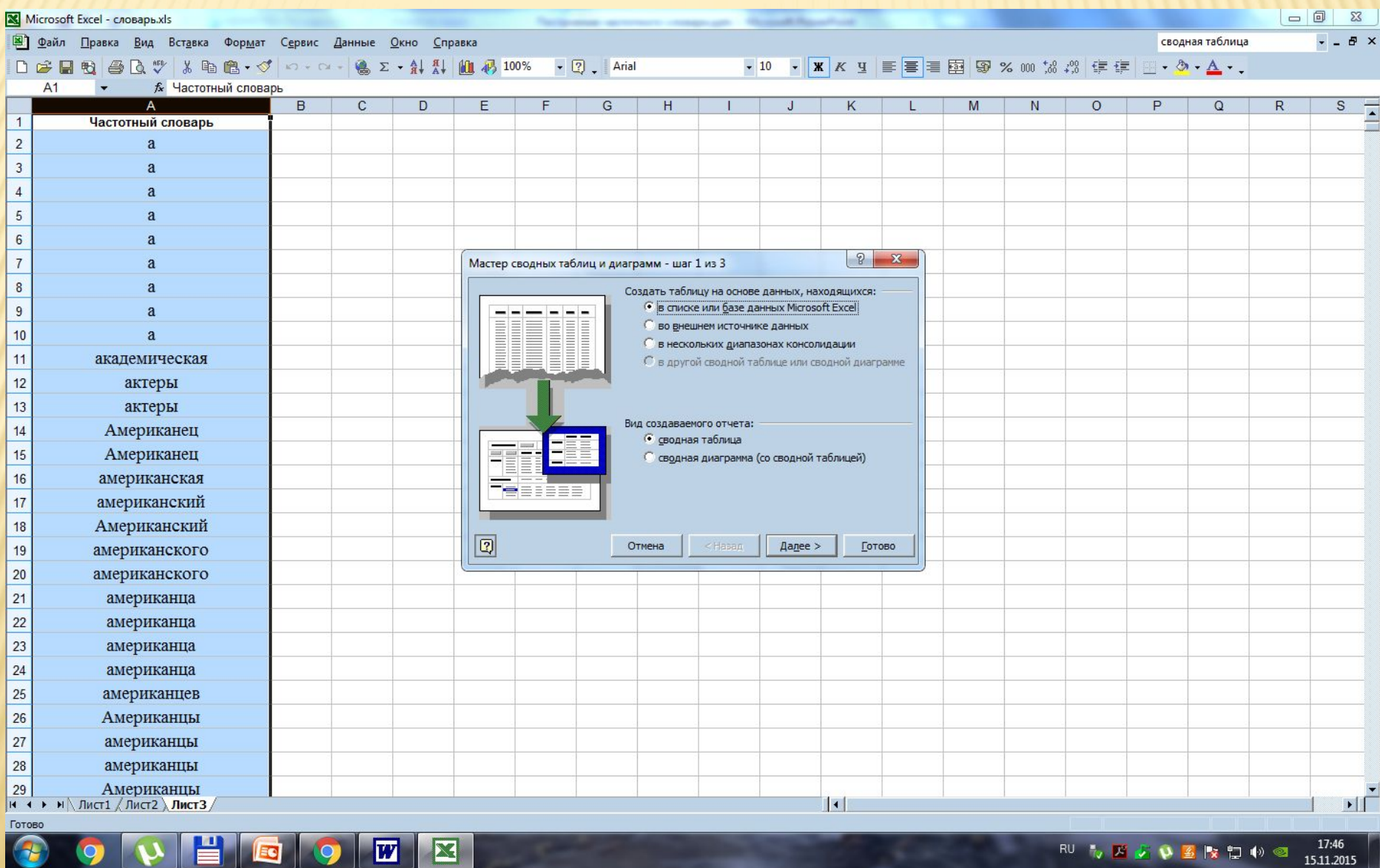

15.11.2015

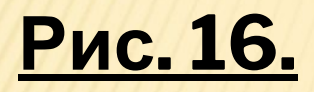

HGO.

R

9

K

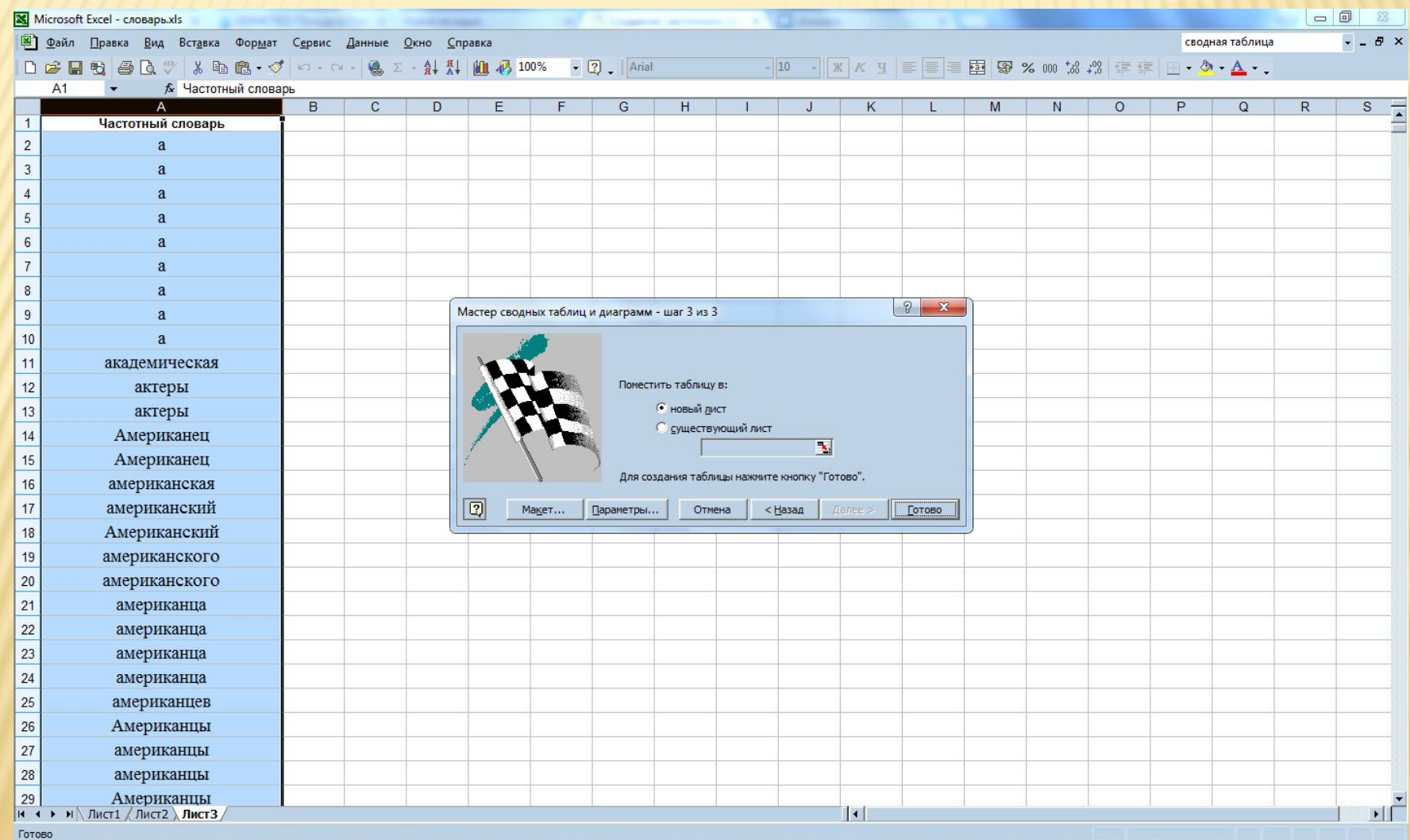

#### 

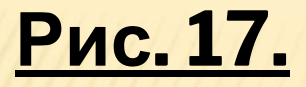

VEGOTE

O

9

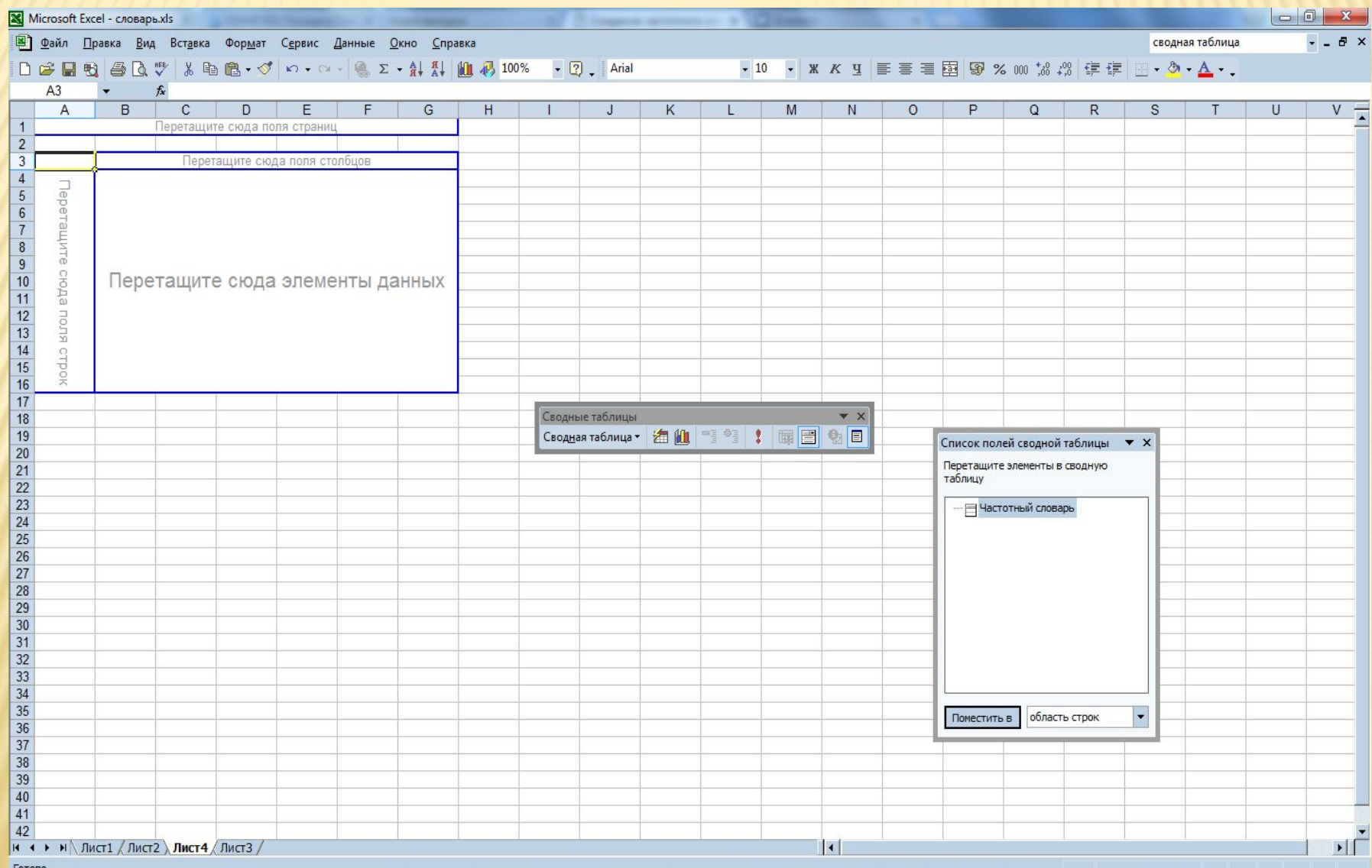

14. После этого дважды щелкаем левой кнопкой мыши по значку «Частотный словарь» и в левой части листа появляется сводная таблица (Рис. 18).

В отличие от предыдущего списка слов, в сводной таблице каждая словоформа встречается только один раз.

## **Рис. 18.**

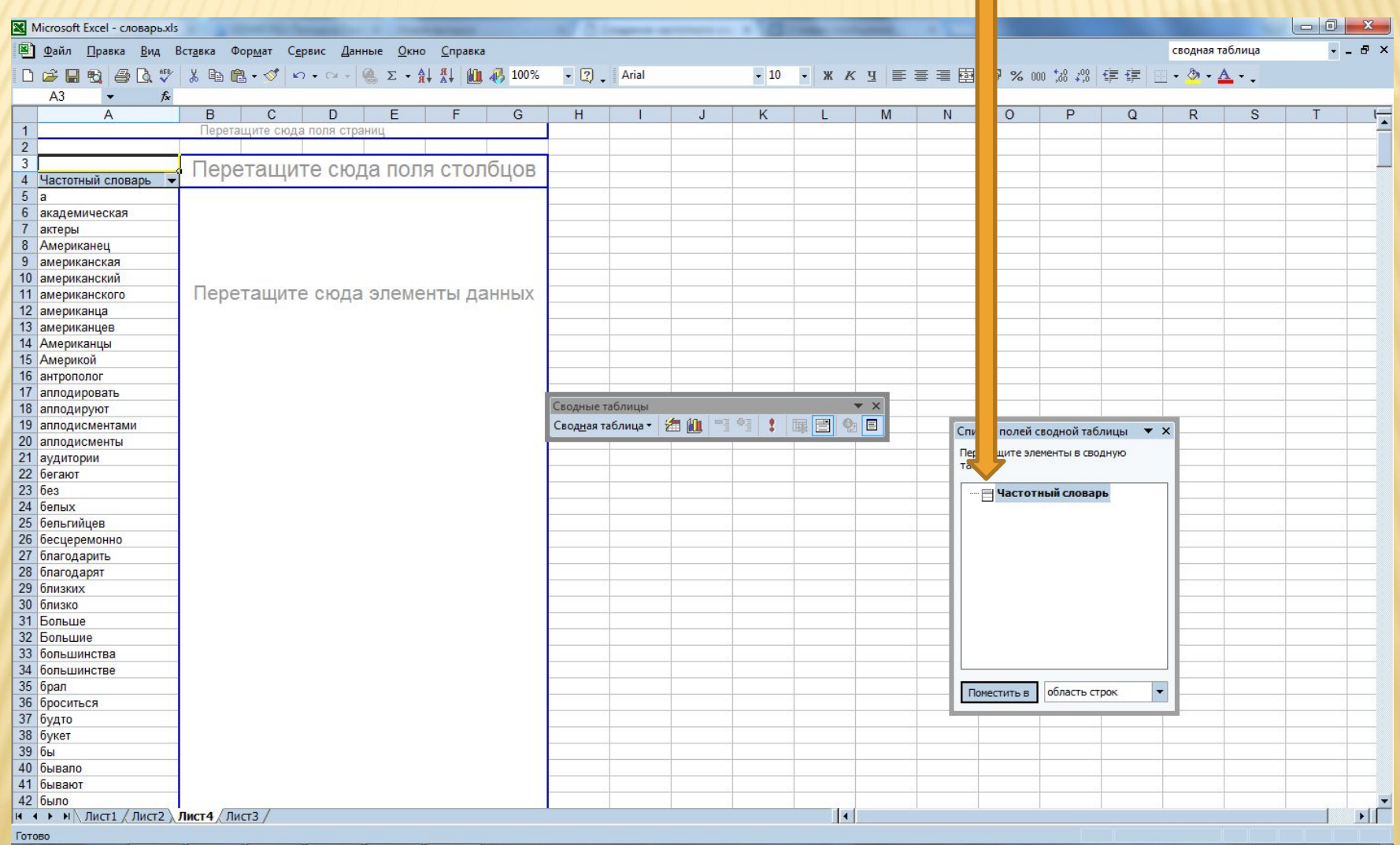

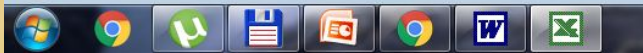

15. Для получения полноценного частотного словаря в полученной сводной таблице необходимо отобразить столбец с частотой слов.

Для этого перетаскиваем значок «Частотный словарь», нажав на него левой кнопки мыши, в пустую выделенную область справа от списка слов (Рис. 19).

## **Рис. 19**

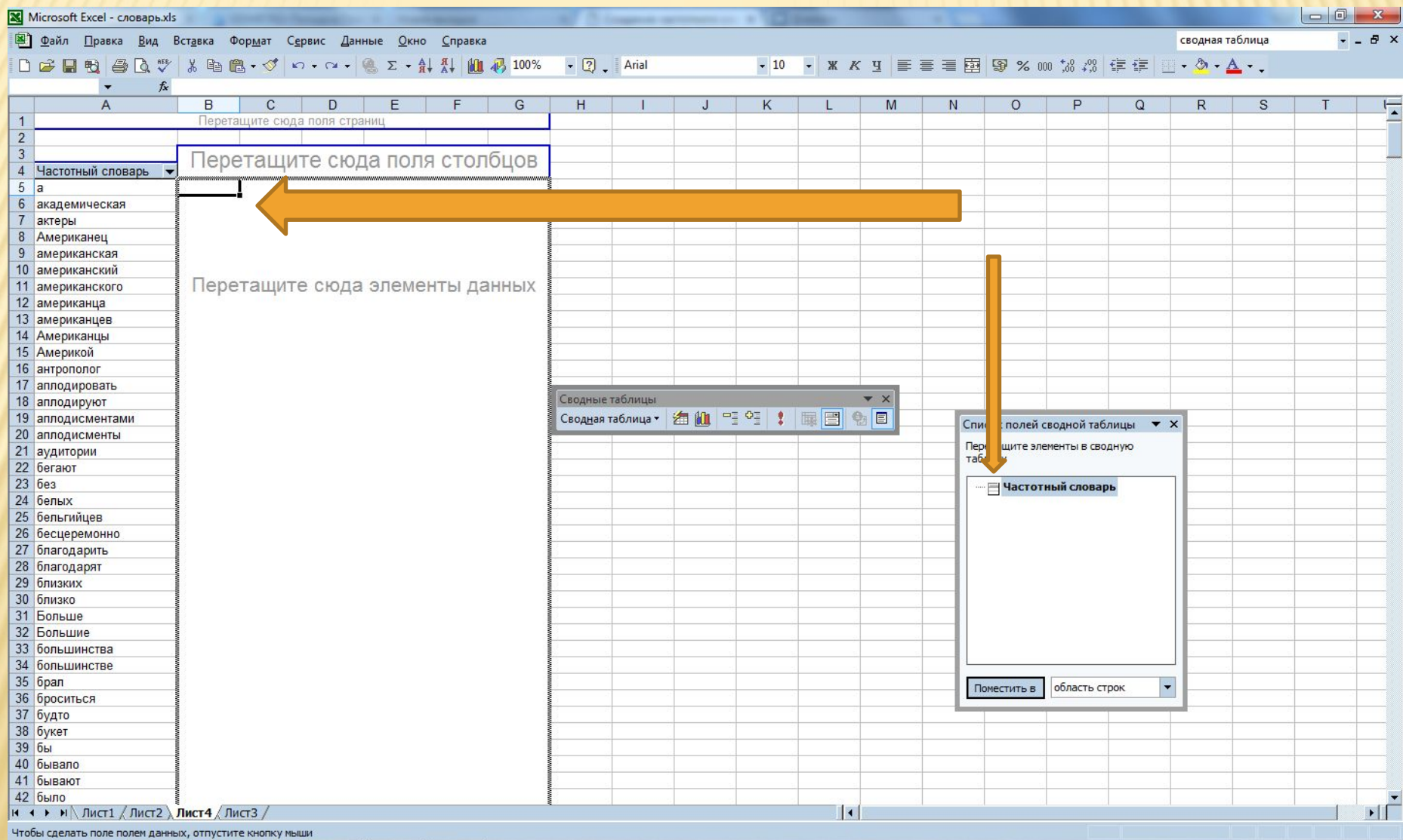

 $|\mathbf{x}|$ 

## 16. После этого отобразиться столбец с частотой слов (Рис. 20).

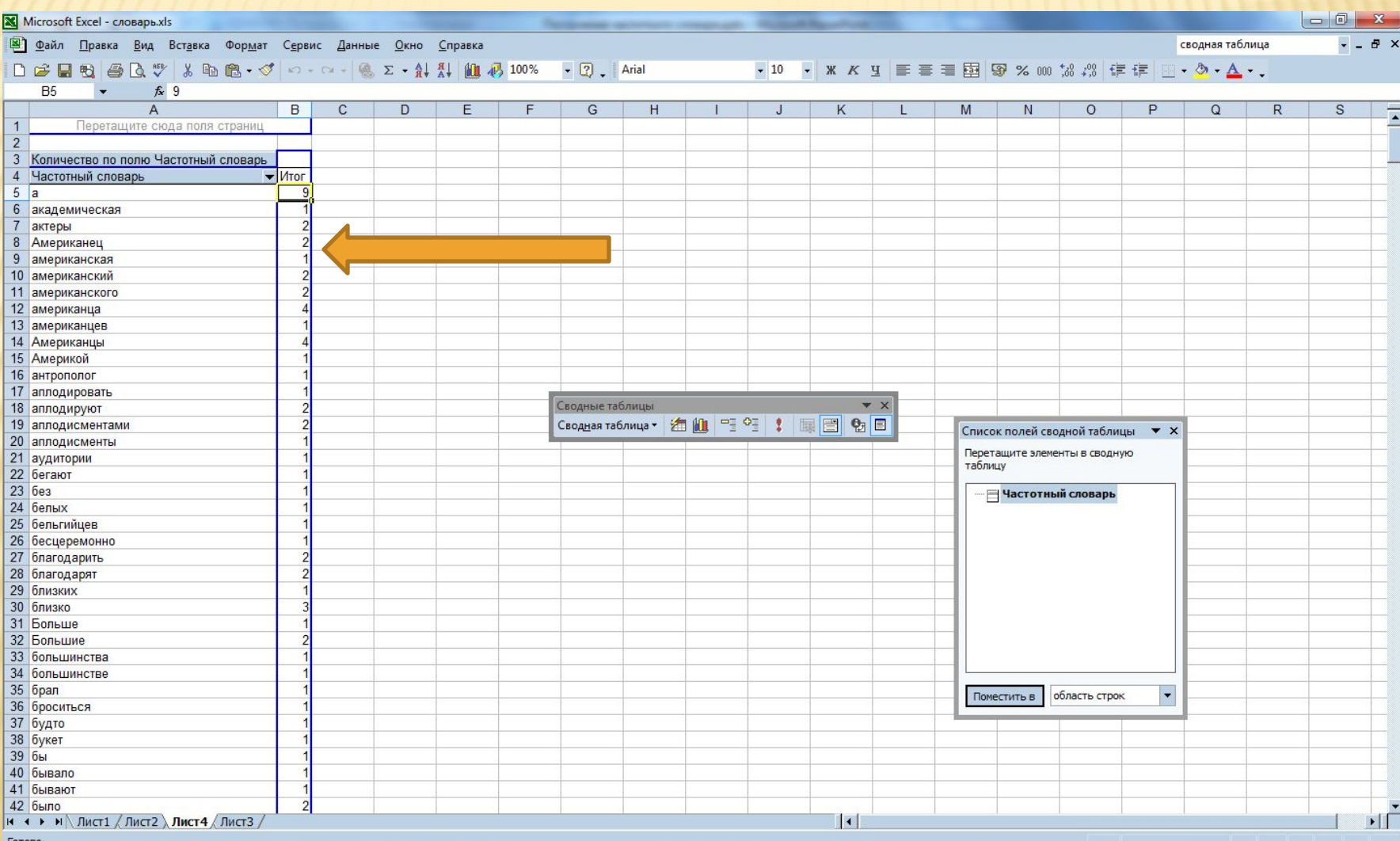

 $\overline{\bm{w}}$ 

 $\overline{\bf M}$ 

18:03 RU W A J D M M M M M 15.11.2015 17. Далее выделяем столбец с числовыми значениями (лучше выделять от последнего слова к первому). Затем копируем выделение. После этого нажимаем на вкладку «Данные» «Сортировка». Выбираем позицию «По убыванию» (Рис. 21).

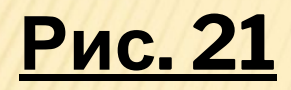

HGO

 $\vert \mathbf{G} \vert$ 

9

 $\mathbf{v}$ 

 $\sqrt{\mathbf{w}}$ 

 $\mathbf{Z}$ 

 $\sqrt{2}$ 

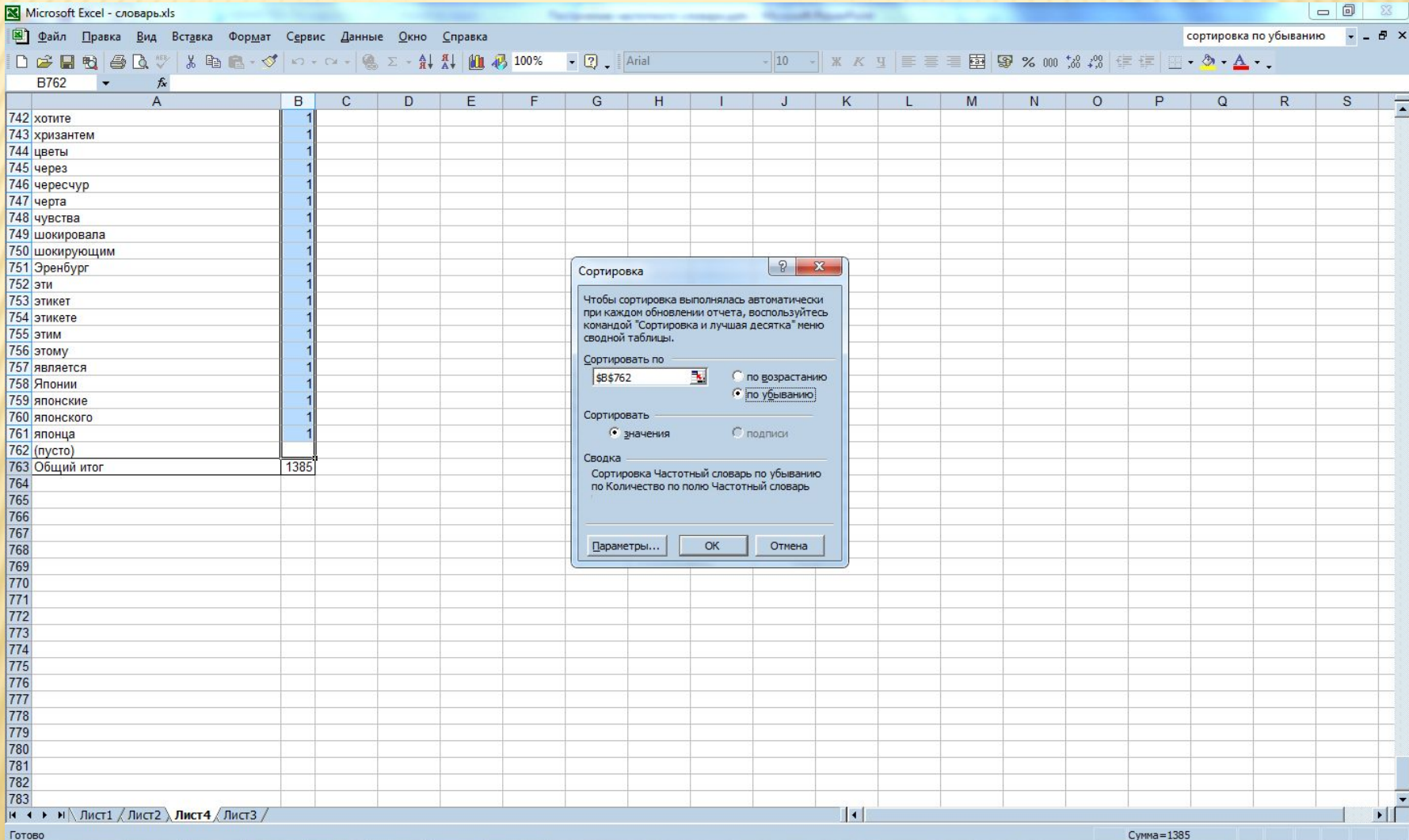

#### $\begin{array}{rlll} \text{RU} & \bullet & \bullet & \text{Q} & \text{Z} & \text{Q} & \text{Z} & \text{Q} & \text{Q} & \text{Q} & \text{Q} \\ \hline \end{array}$

#### Вы получили частотный словарь анализируемого текста.

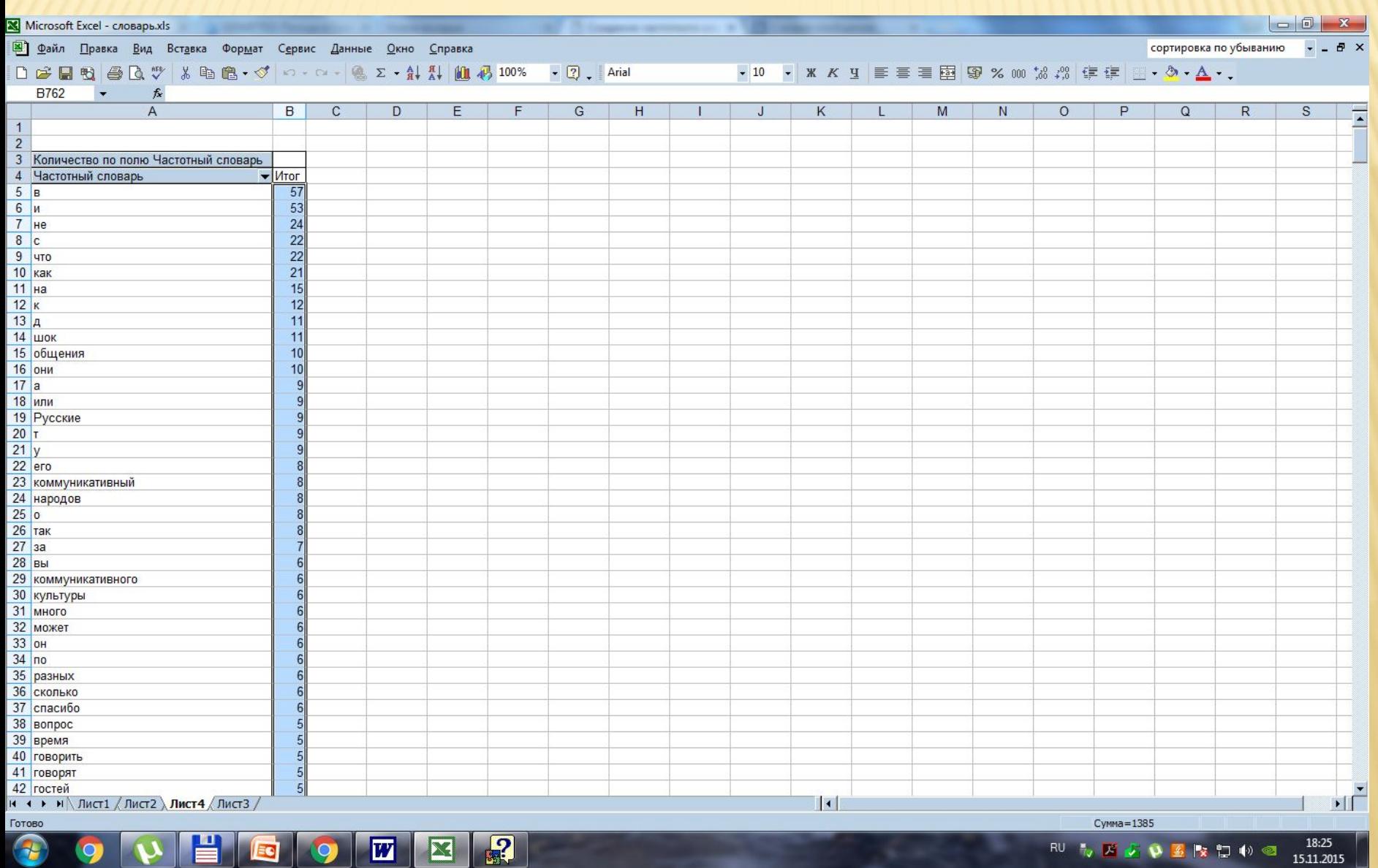